# 西南石油大学 云就业/云校招平台 用人单位操作手册

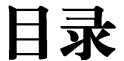

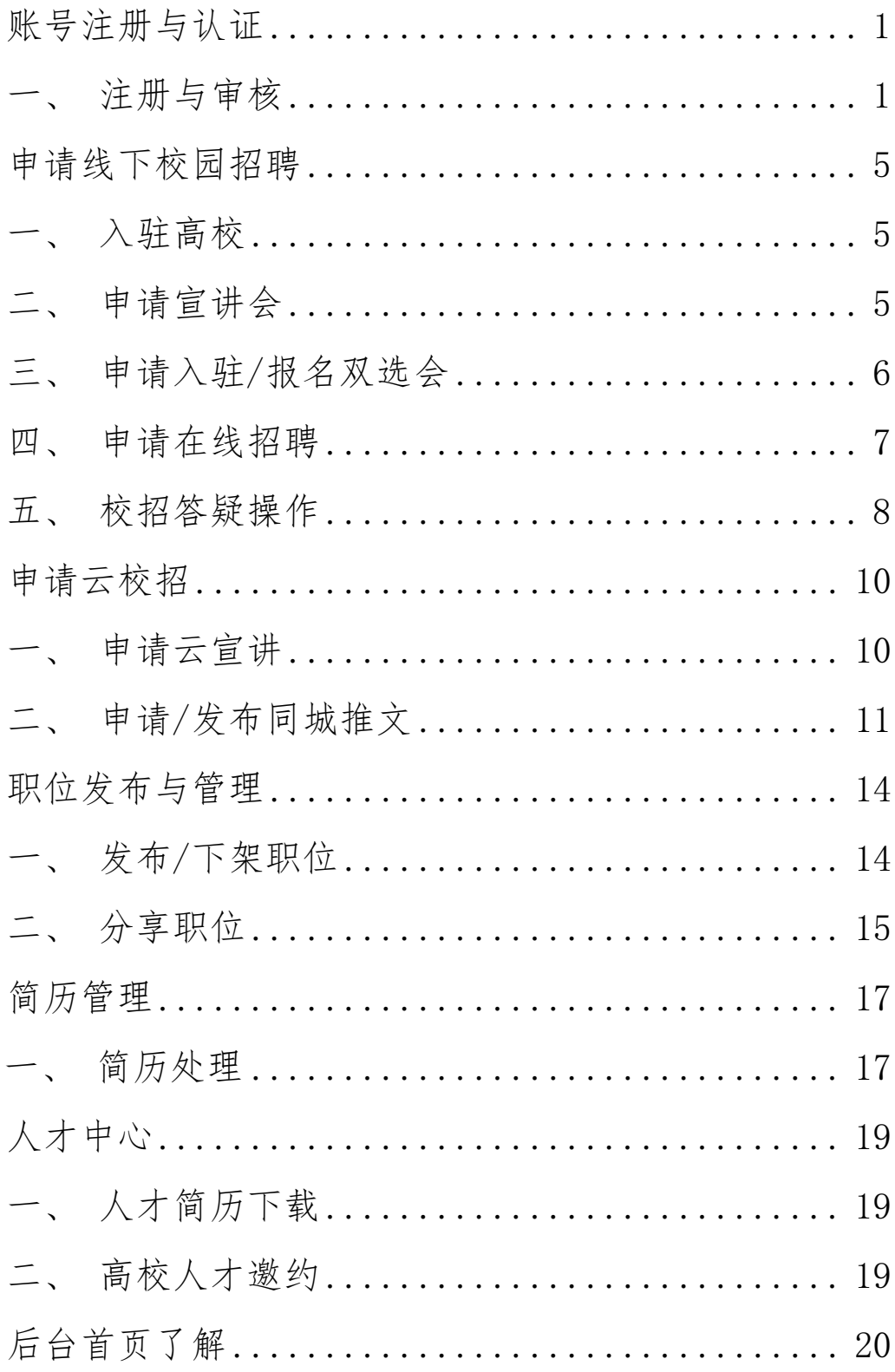

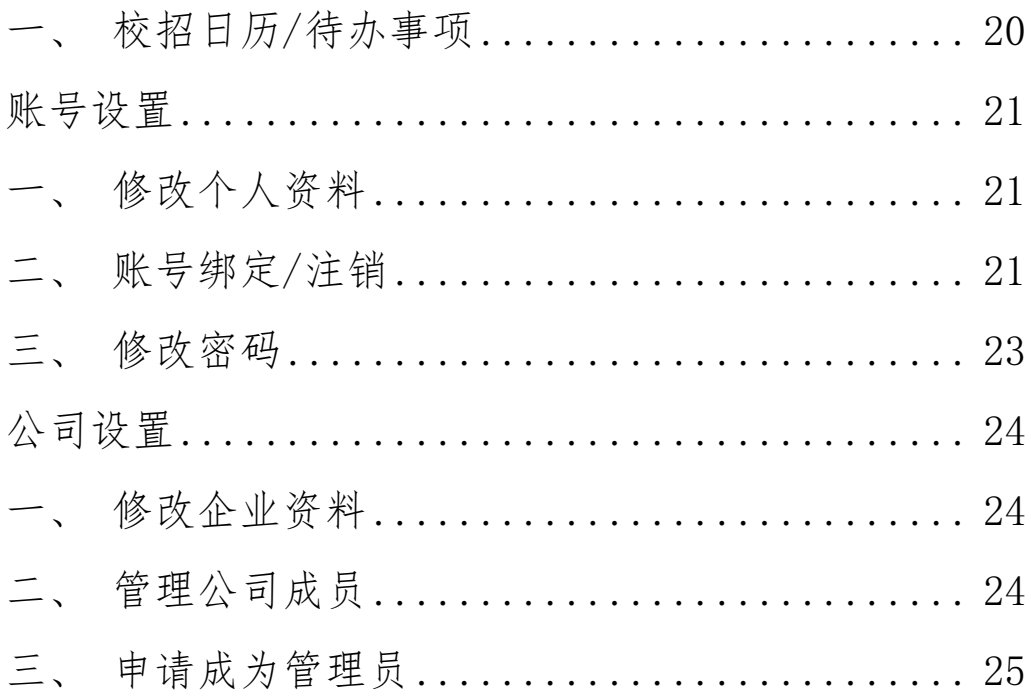

# 账号注册与认证

#### <span id="page-3-1"></span><span id="page-3-0"></span>一、注册与审核

第一步:在浏览器(建议用谷歌或 360 浏览器)中搜索 打开学校就业信息网:西南石油大学就业网

http://jyzx.swpu.edu.cn/,点击单位登录/注册,在跳转 后的页面点击注册。

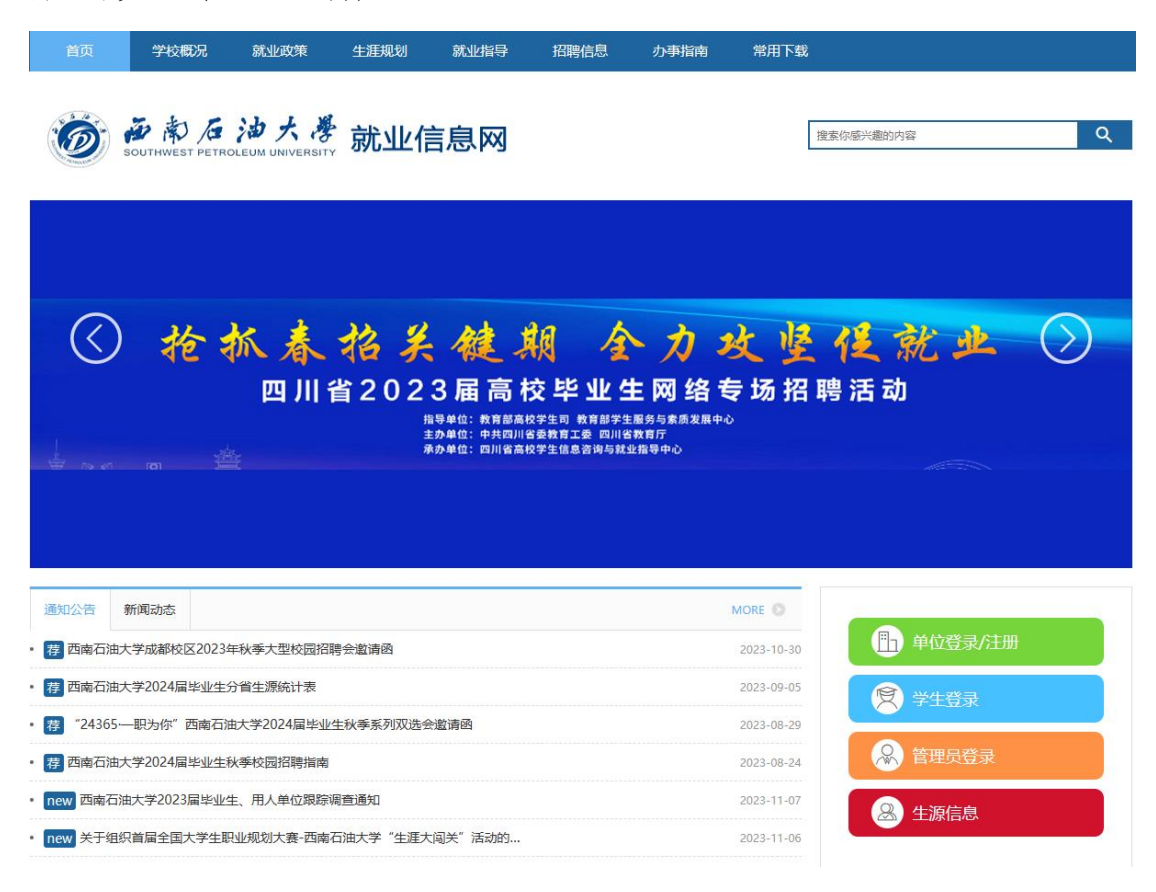

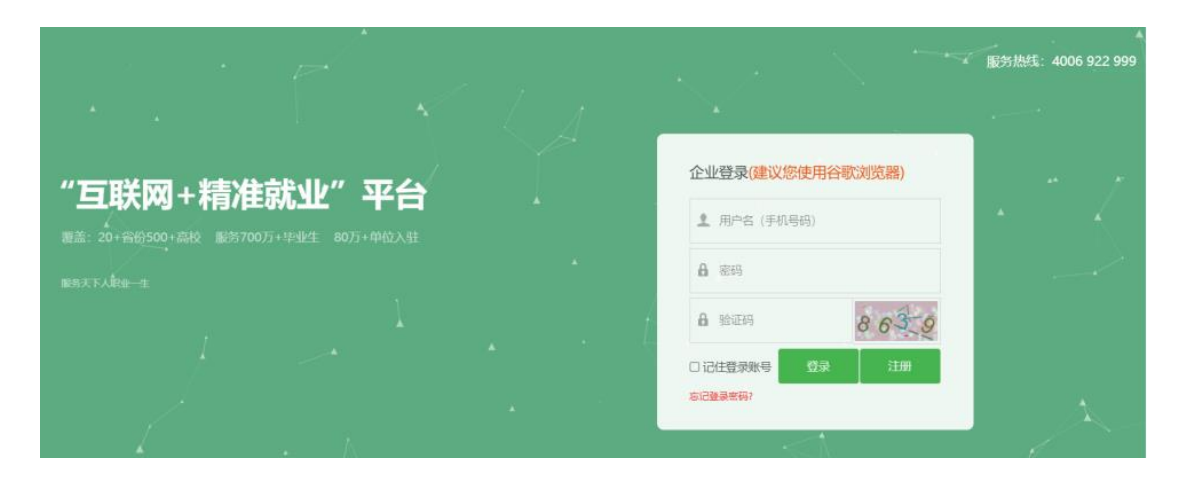

第二步: 填写单位名称和统一社会信用代码后点击 "确定",进行工商核验,确认本单位信息真实存在且与 天眼查、企查查等工商信息库比对是否有误:

情况 1: 比对无误, 且本单位之前未注册过云校招平 台,则进入单位信息完善界面按顺序补充资料(如下 图).

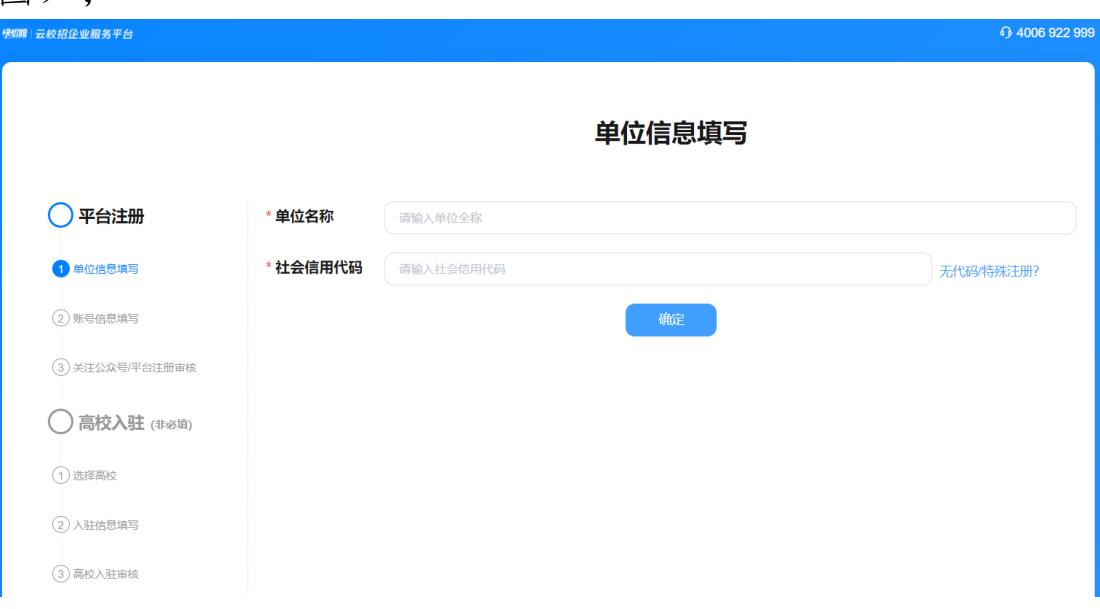

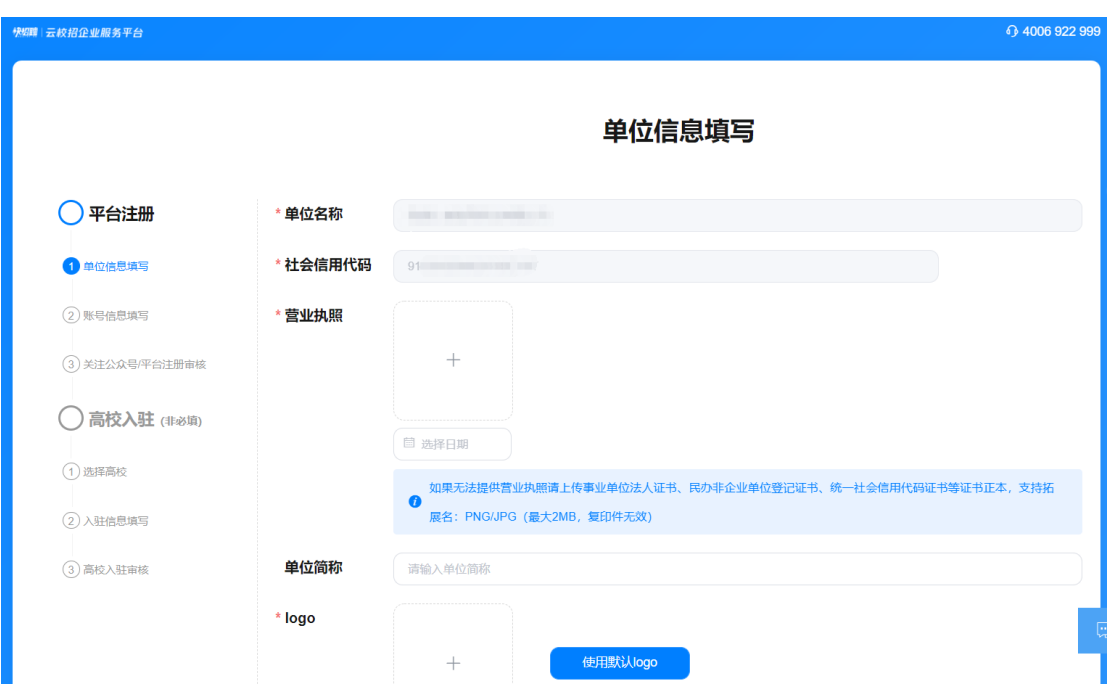

情况 2: 如果本单位已在云校招平台注册或认证过, 管 理员联系人已有变更或联系不上的话,可以选择申请成为本 单位新的账号管理员,必须按照要求上传本单位加盖公章的 授权公函(系统有模板);如果管理员联系人未变更,且能 联系上的话,可以选择申请加入单位,选择后完善信息,即 需由本单位现有管理员审核通过才行;

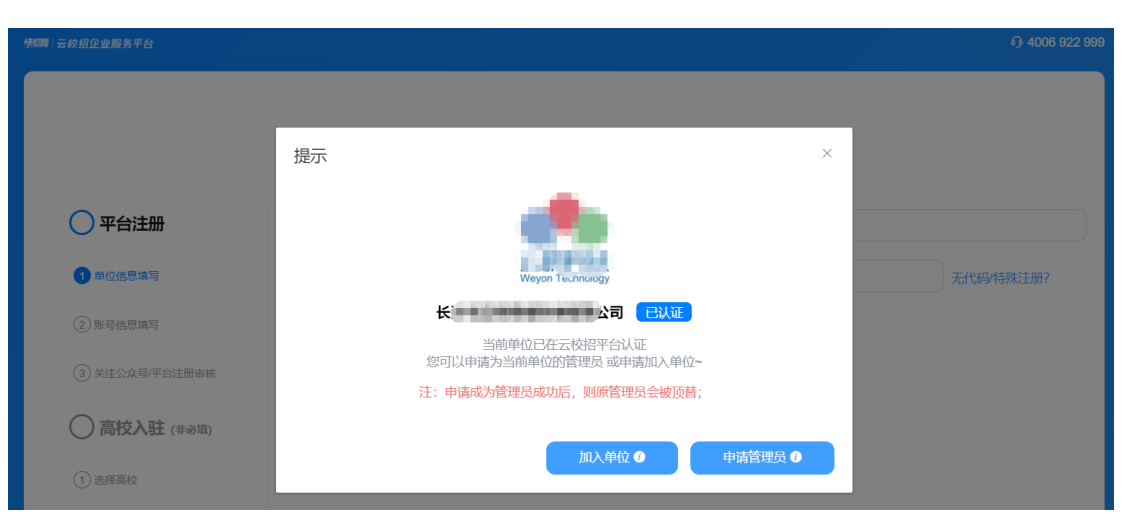

情况 3: 如果暂时杳找不到本单位的信息, 请按照提示 点击右侧的"无代码特殊注册"通道,完善资料后提交 (如下图)。

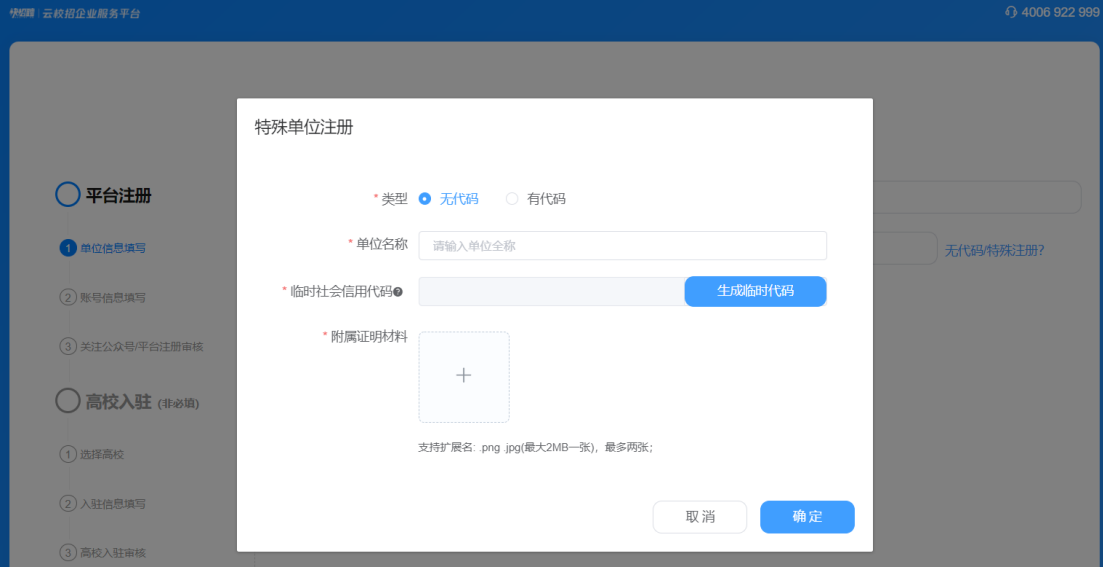

第三步:按照系统提示的流程与顺序,依次完善资料 后提交。

 $\mathbb{R}^2$ 

情况 1 由本单位的平台管理员账号审核通过即可;

情况 2、情况 3 在提交相关证明材料后由云校招平台审 核认证(一般在1个工作日左右完成处理),认证通过后 您可以正常使用云校招平台的账号进行相关校园招聘或网 上与毕业生签约三方协议书。

在您注册完成后,请务必根据页面提示关注"云校招 企业服务平台"公众号接收消息,且登录绑定微信。【重 要!】

# 申请线下校园招聘

#### <span id="page-7-1"></span><span id="page-7-0"></span>一、入驻高校

尚未入驻高校的请点击"校园招聘"中的"入驻高校", 选择"西南石油大学"并点击"入驻"。

已入驻高校的则可点击"校园招聘"中的"宣讲会"、 "双选会"、"在线招聘"进行操作申请,或者点击"云校 招"中的"云宣讲"、"视频双选会"开启网络招聘。

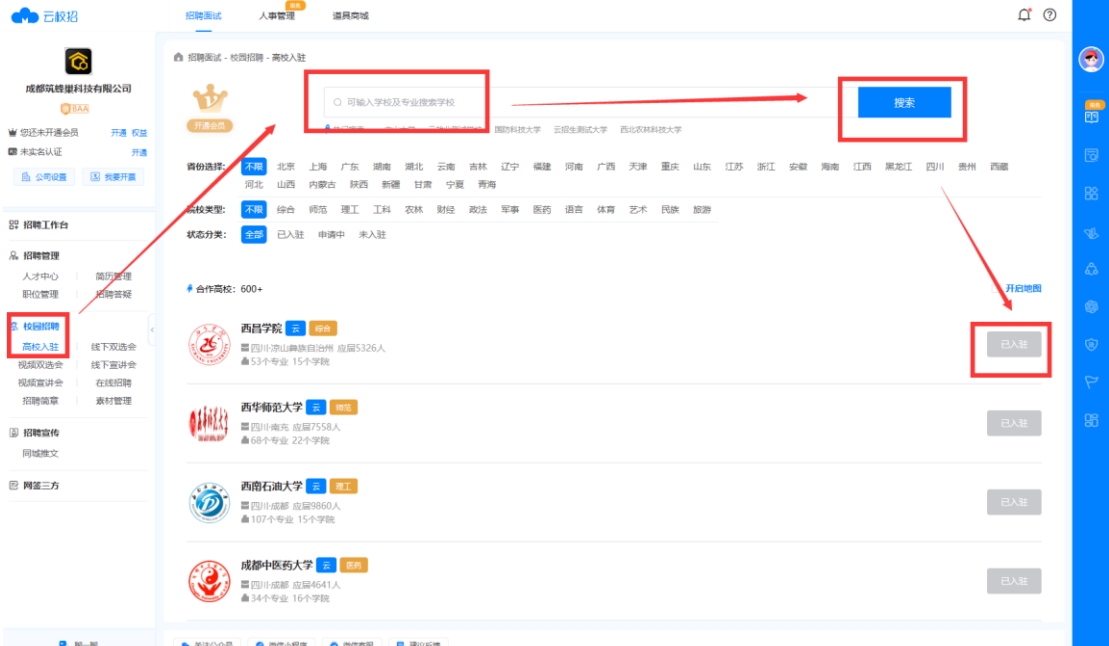

#### <span id="page-7-2"></span>二、申请宣讲会

在【校园招聘>宣讲会】申请宣讲会,填写信息并提交后, 学校就业办将会进行审核并确定您的宣讲会场地以及时间, 审核结果将会在微信公众号上以及 PC 端进行推送通知, 请 留意!

 $\mathbb{R}^n$ 

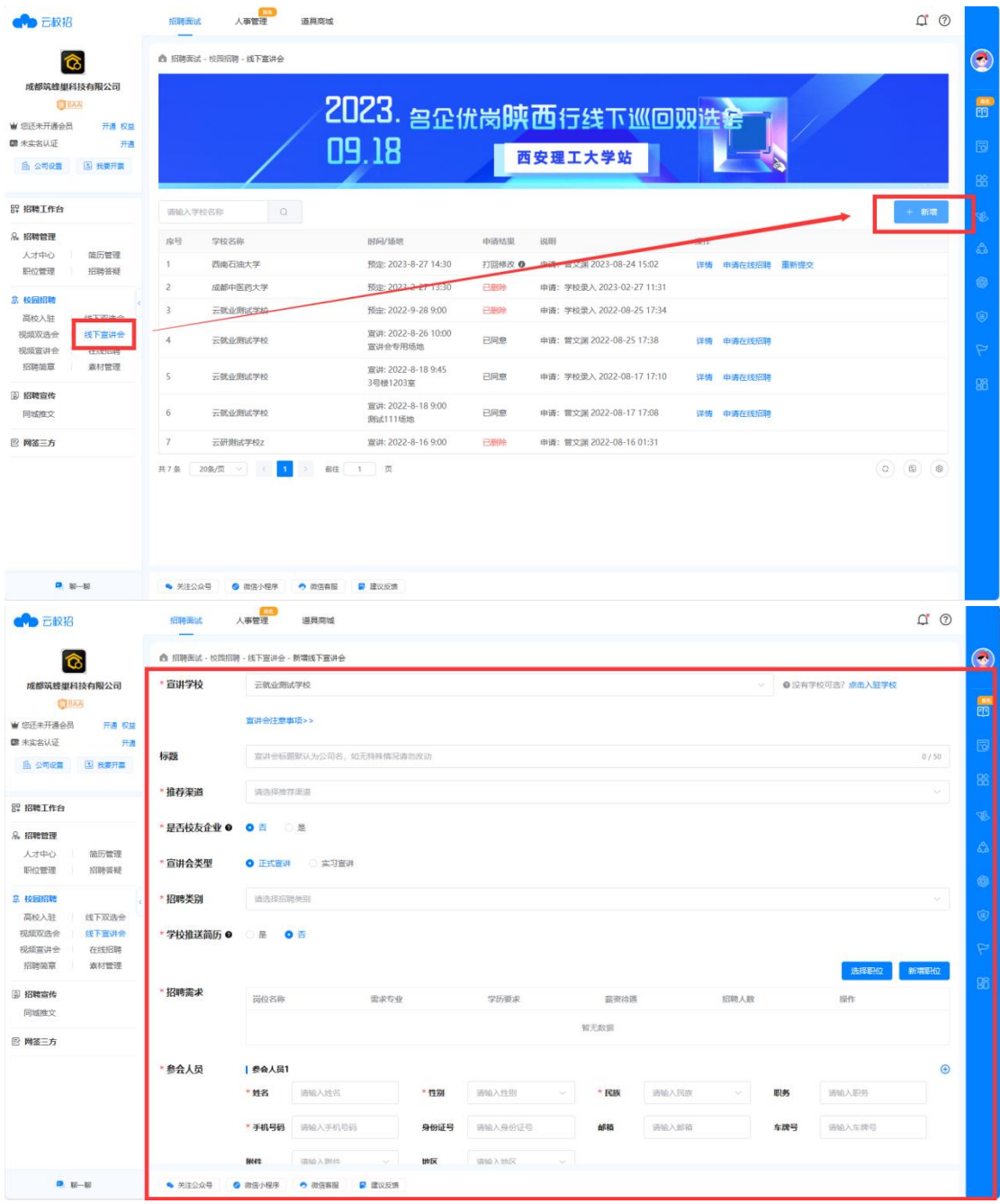

## <span id="page-8-0"></span>三、申请入驻/报名双选会

在【校园招聘>双选会】选择双选会"申请入驻"或"报 名",填写信息并提交后,由学校就业办进行审核,审核结 果将会在微信公众号以及 PC 端上进行推送通知, 请留意!

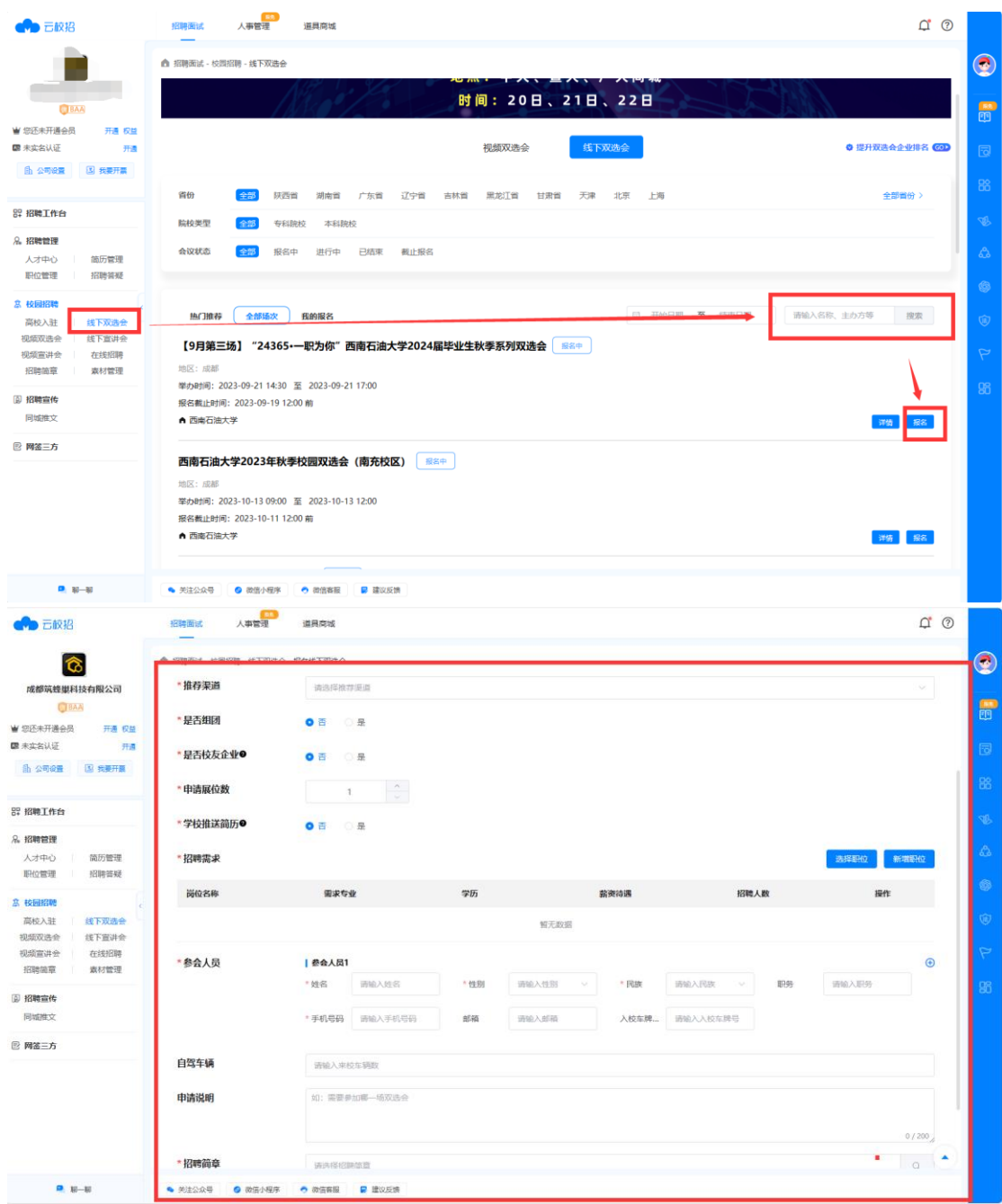

Į.

#### <span id="page-9-0"></span>四、申请在线招聘

尚未入驻的学校请点击"入驻学校",选择相应学校并 点击"入驻"。(已入驻相应学校则可直接在"在线招聘" 模块中进行操作,可在该模块新增"招聘简章")

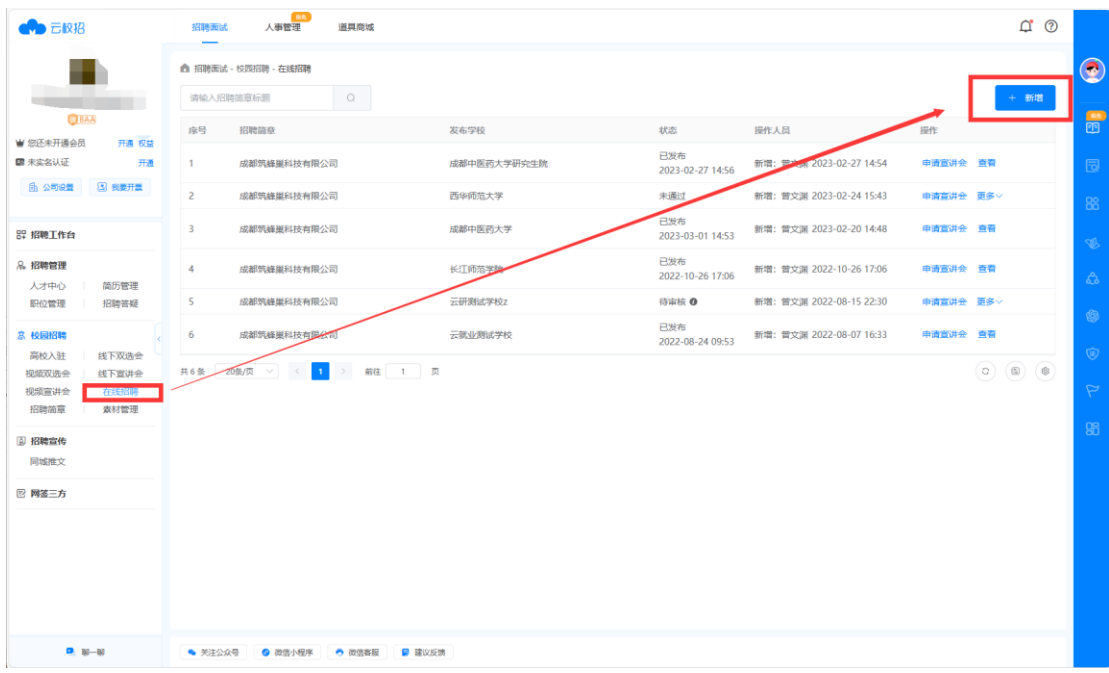

填写完成后点击"发布",学校将会在两个工作日内进 行审核,审核结果将会在微信公众号以及 PC 端上进行推送 通知,请留意!

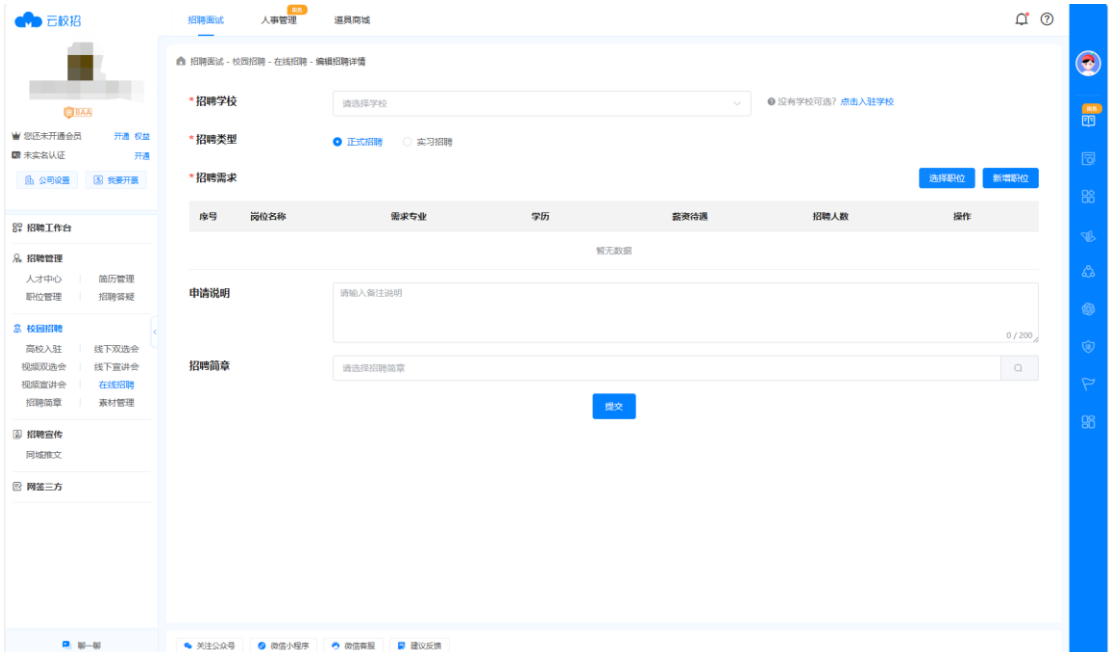

## <span id="page-10-0"></span>五、校招答疑操作

在【校园招聘>校招答疑】页可对咨询企业问题的学生进

行回复。并且可以点击"新增",对大部分学生的疑问以及 一些细节问题统一进行详细说明并发布。

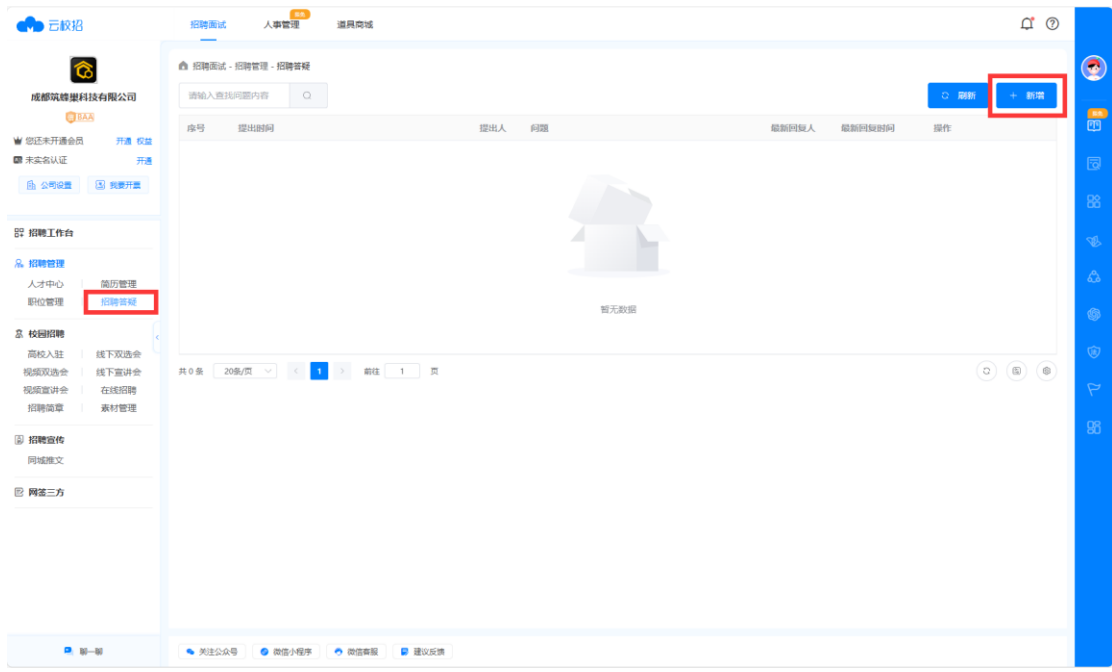

学生咨询企业的相关问题在微信公众号"云校招企业服 务平台"会有推送通知,可直接在手机进行回复。

# 申请云校招

## <span id="page-12-1"></span><span id="page-12-0"></span>一、申请云宣讲

第一步、在【云校招>云宣讲】页点击申请,选择录播宣 讲或直播宣讲形式;

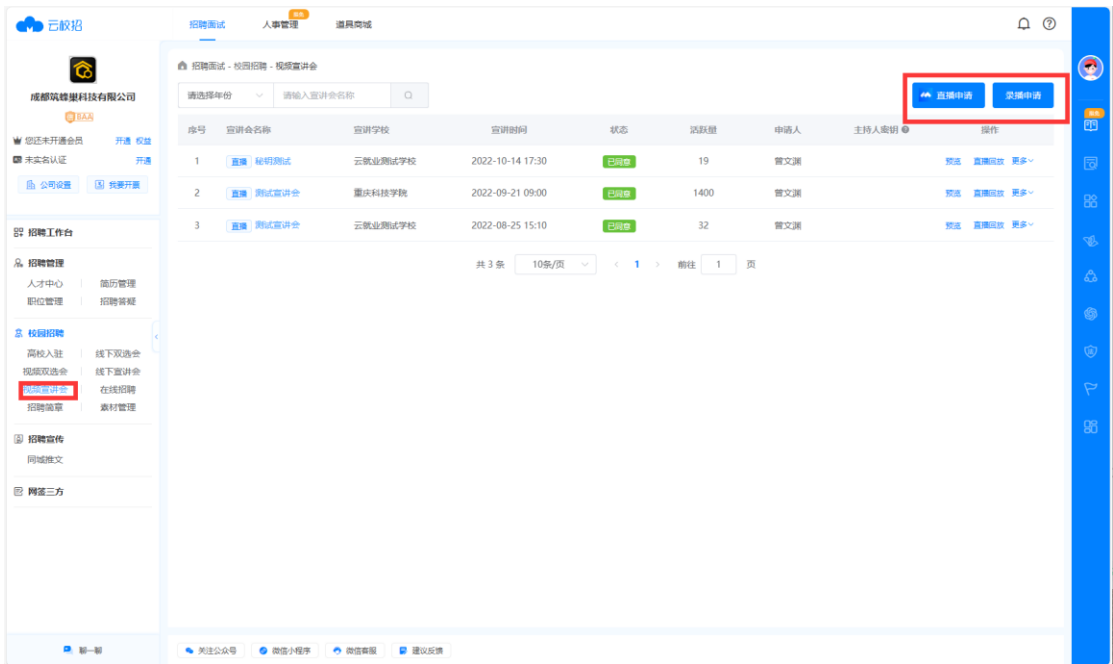

第二步、然后选择宣讲高校(已入驻高校)并填写信息 提交,待宣讲高校通过审核后将展示在高校就业官网/公众 号及云就业公众号;

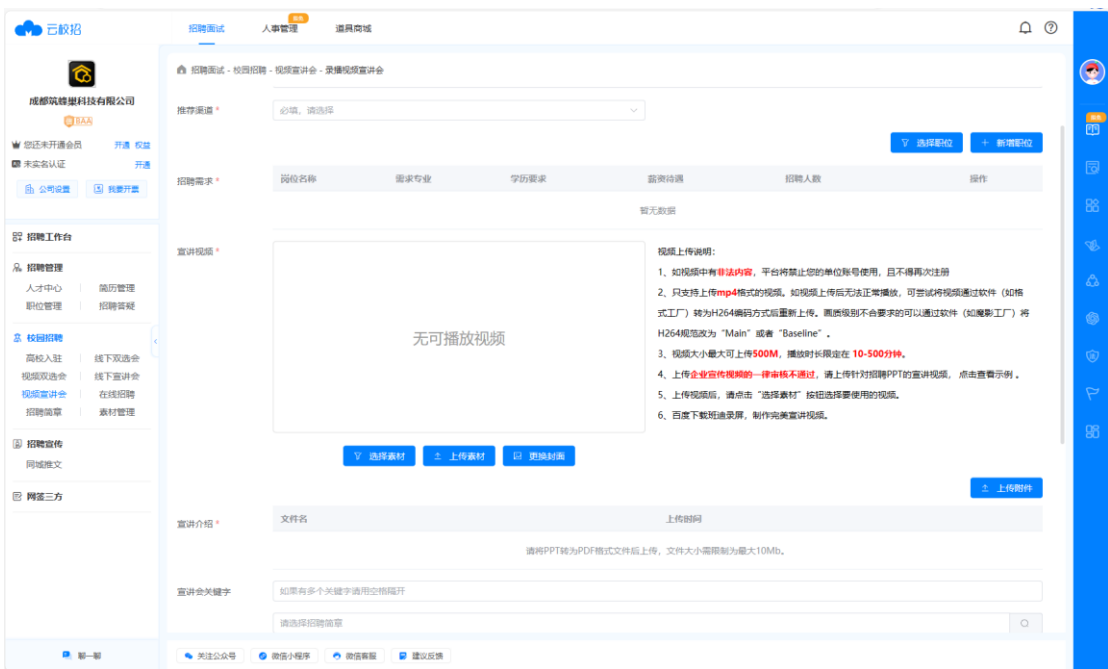

## 【云校招>云宣讲】列表可查看审核状态;

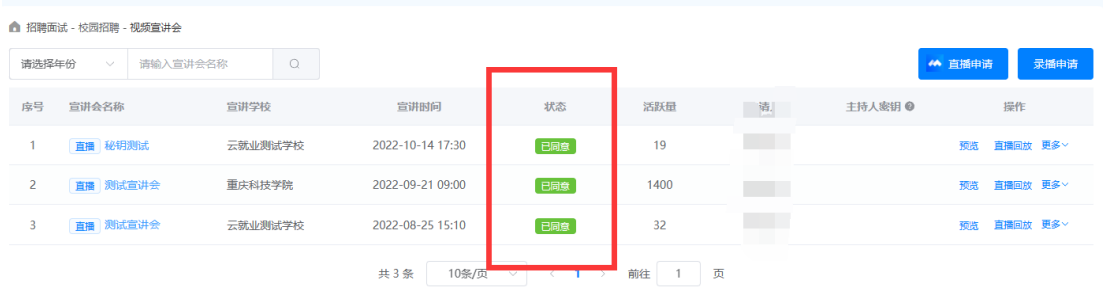

 $\mathbb{R}^2$ 

## <span id="page-13-0"></span>二、申请/发布同城推文

第一步、入驻城市,即在【云校招>同城推文>城市招聘】 页面点击关注需要推广招聘信息的城市;

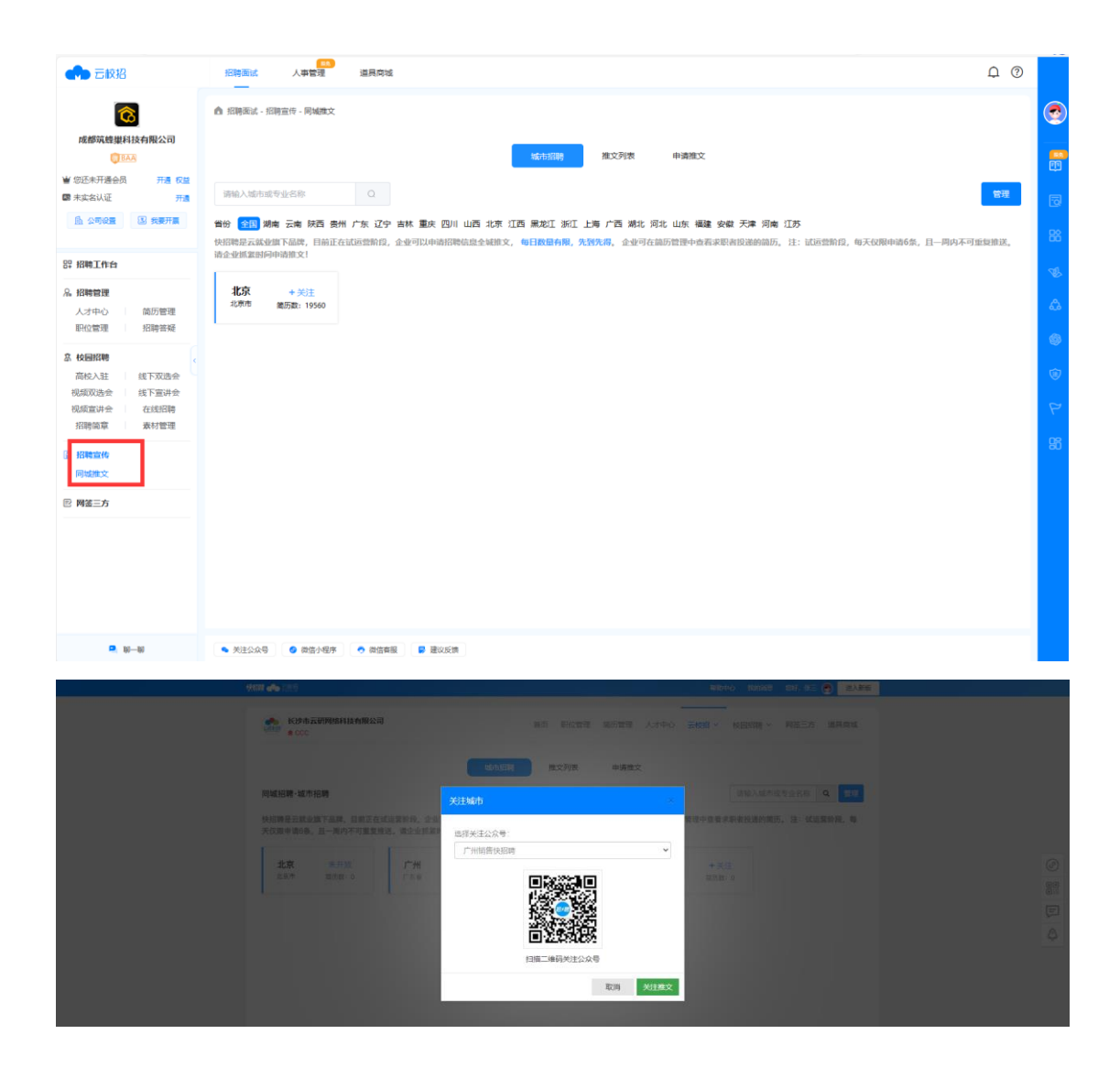

第二步、选择入驻城市申请推文,填写推文相关信息并 完成支付;

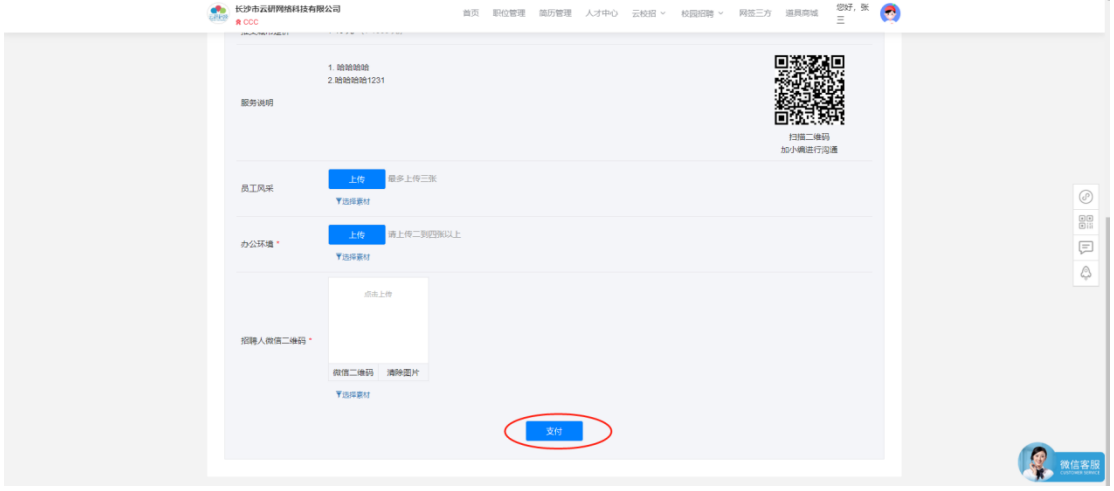

【云校招>同城推文>推文列表】可查看推送状态;

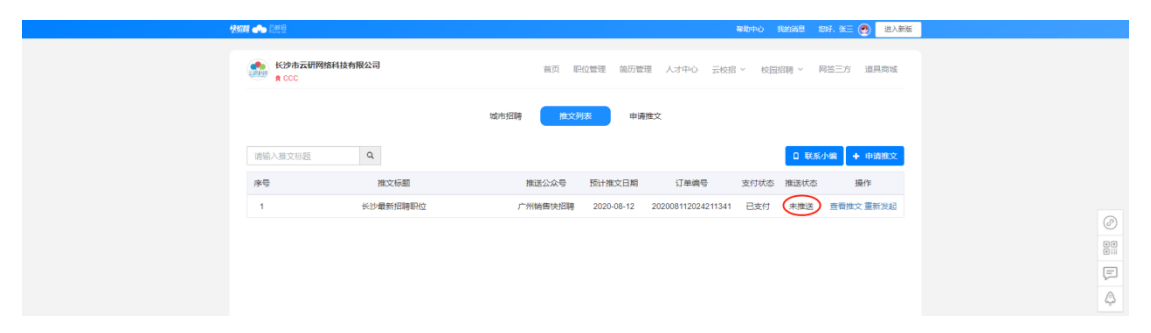

# 职位发布与管理

#### <span id="page-16-1"></span><span id="page-16-0"></span>一、发布/下架职位

(1)发布职位:点击【职位管理>新增】填写职位信息, 点击底部"保存"即为职位发布;

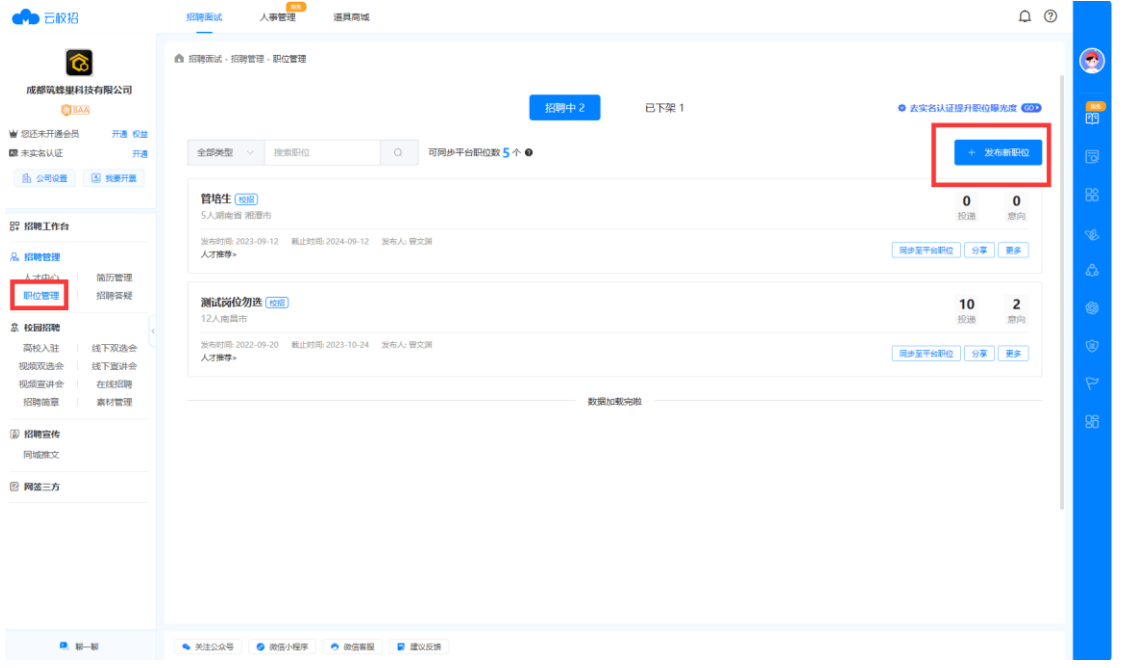

发布的职位在"招聘中"列表展示。

(2)下架职位:在"招聘中"列表点击下架弹出二次确 认弹框;点击确定下架后职位状态变为已下架;

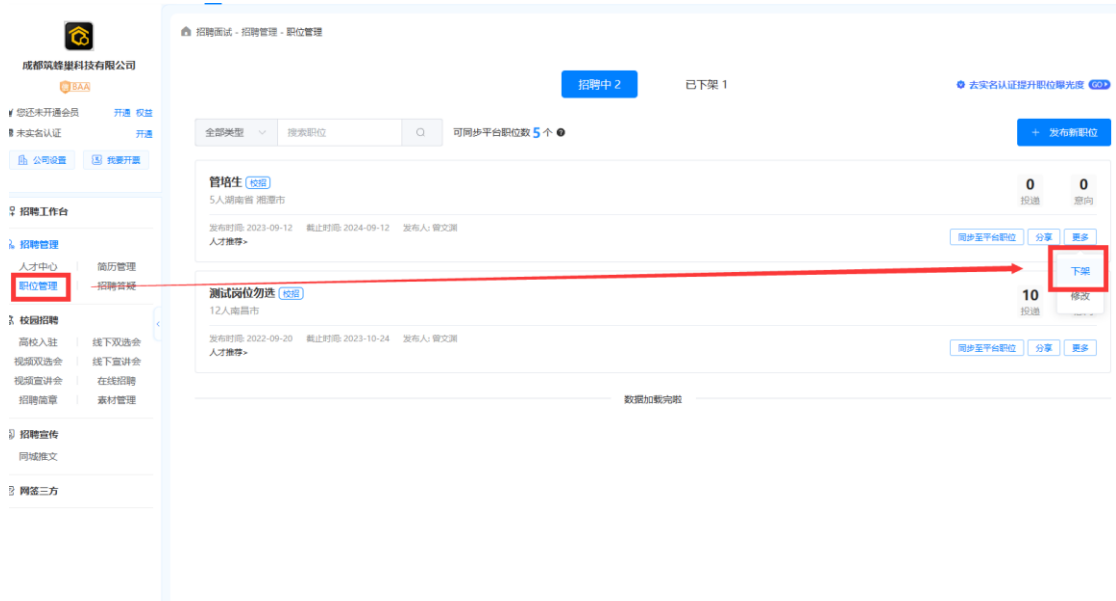

已下架职位在【职位管理>已下架】列表展示。

#### <span id="page-17-0"></span>二、分享职位

分享职位:仅状态为招聘中的职位支持分享,点击"招 聘中"列表的分享弹出带企业 logo 的小程序二维码,鼠标移 入二维码可下载二维码图片,微信扫描二维码跳转至该职位 对应的求职者端职位详情页面。

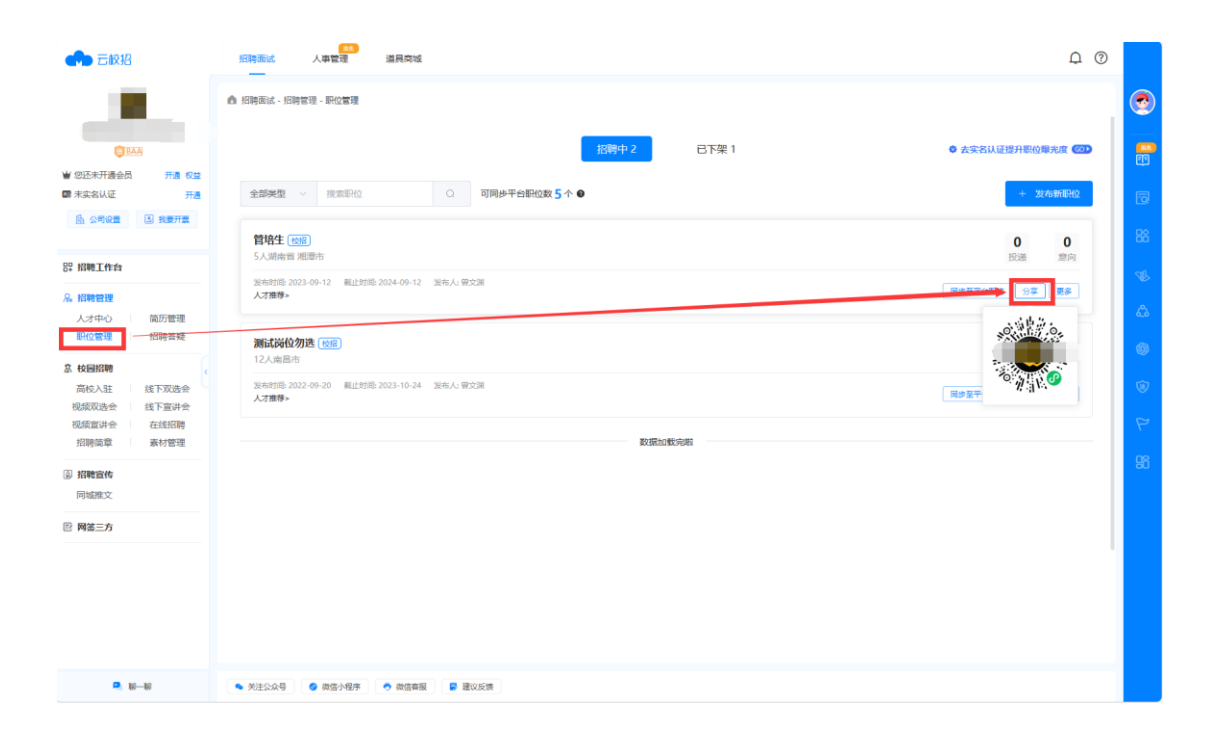

# 简历管理

### <span id="page-19-1"></span><span id="page-19-0"></span>一、简历处理

在首页点击【待查看简历】或进入【简历管理>未处理】, 可以看到新投递的简历,支持下载或标记简历;

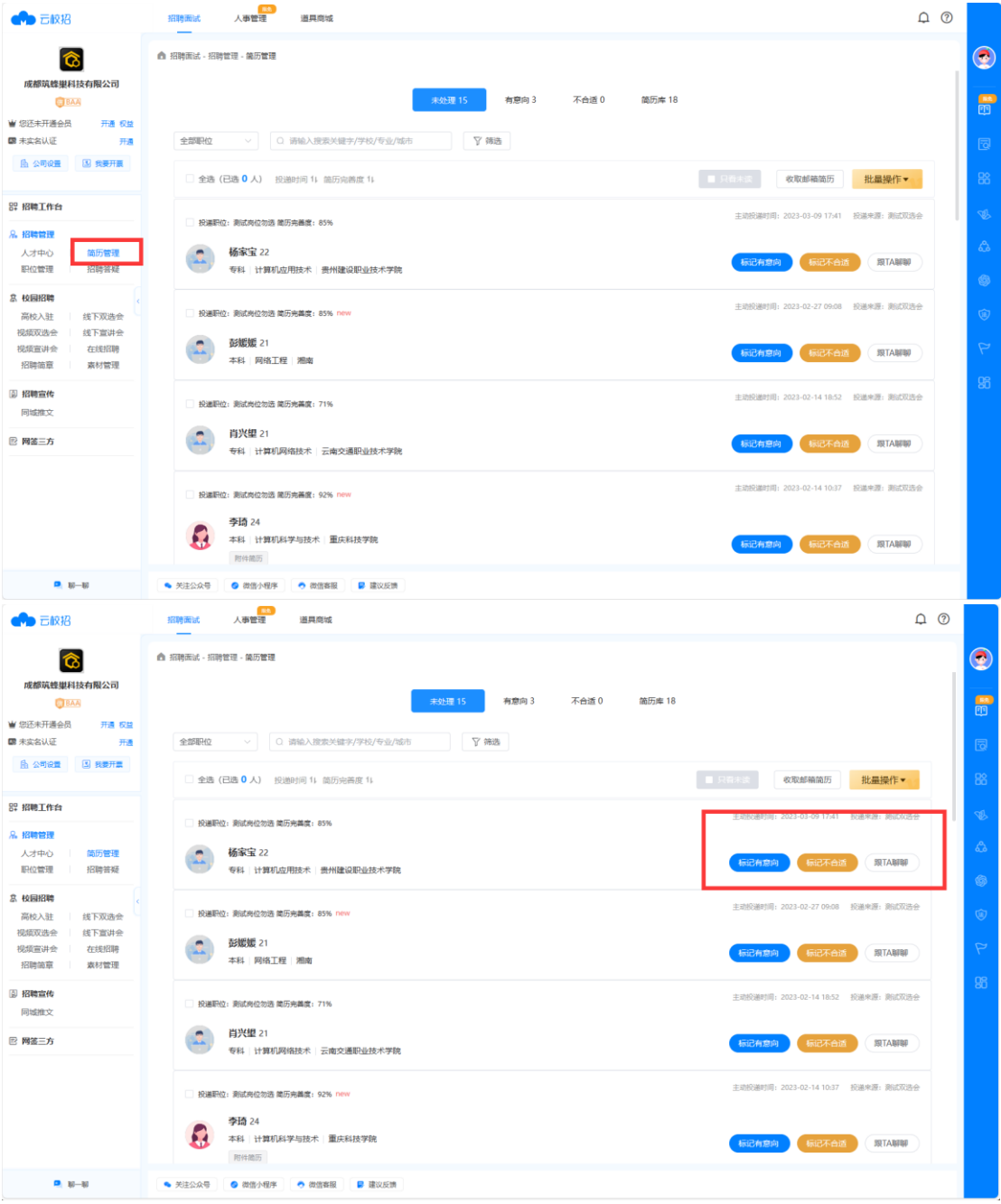

若投递的简历过多,可点击【筛选】,根据投递职位、

## 来源、学历等维度进行筛选,提高工作效率。

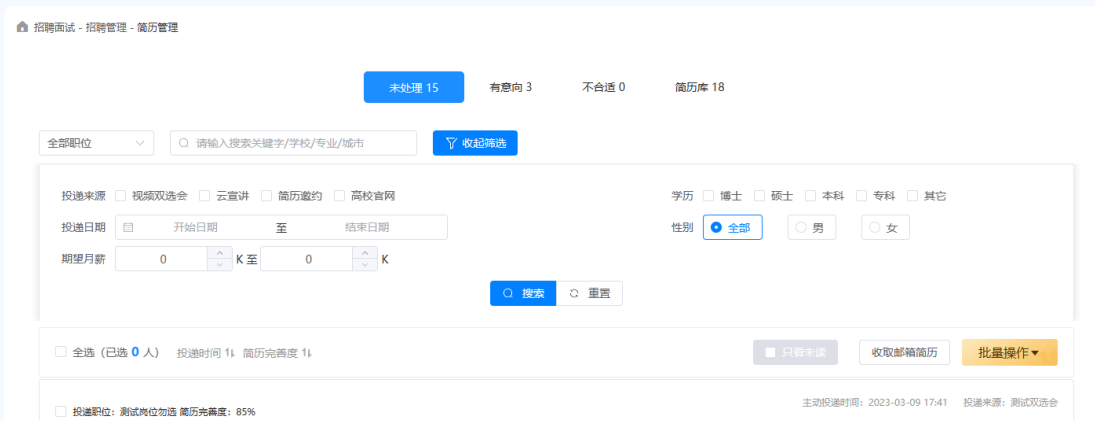

# 人才中心

### <span id="page-21-1"></span><span id="page-21-0"></span>一、人才简历下载

人才推荐下载:在人才推荐页面下载简历,即获取简历 中的联系方式且将简历转存至【简历管理>未处理】中。

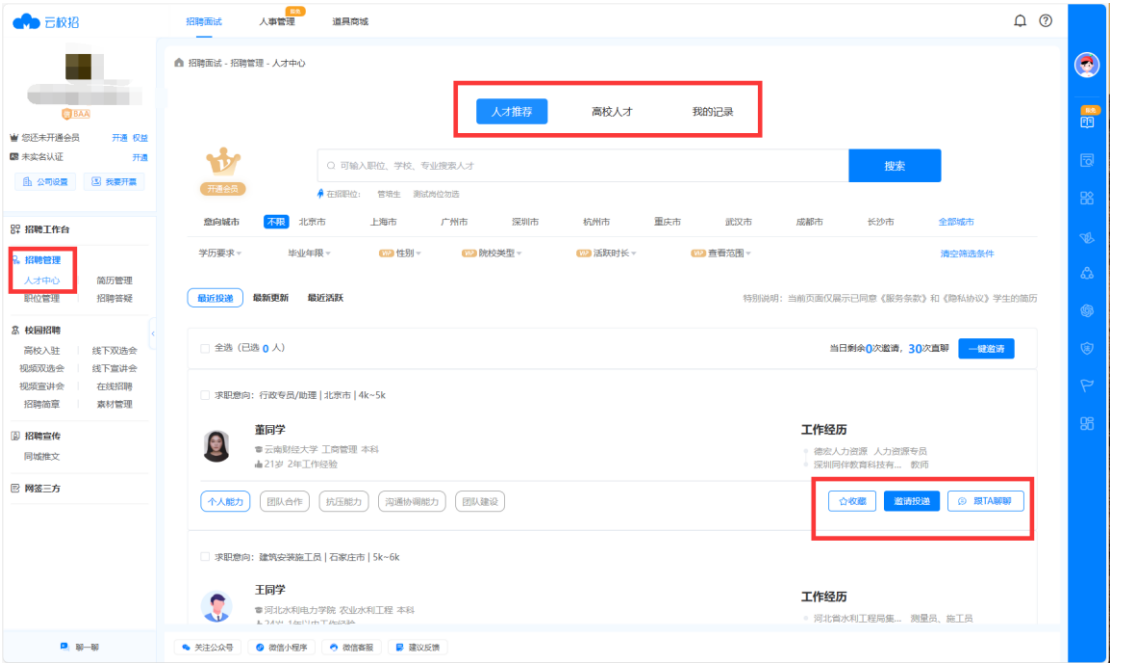

## <span id="page-21-2"></span>二、高校人才邀约

高校人才邀约:在高校人才页面对简历进行邀约,求职 者将收到邀约提醒,求职者接受邀约后,邀约记录中会展示" 待确认""已同意"两种邀约状态。

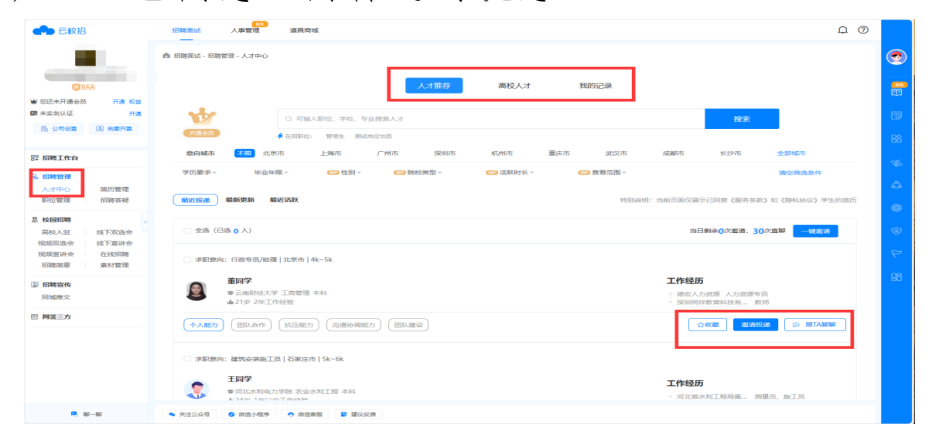

# 后台首页了解

#### <span id="page-22-1"></span><span id="page-22-0"></span>一、校招日历/待办事项

【首页>待办事项】分为宣讲会、双选会、招聘活动三种 提醒类型, 宣讲会和双选会根据举办时间自动同步过来, 招 聘活动可以点击待办事项右上角"新增"进行添加;

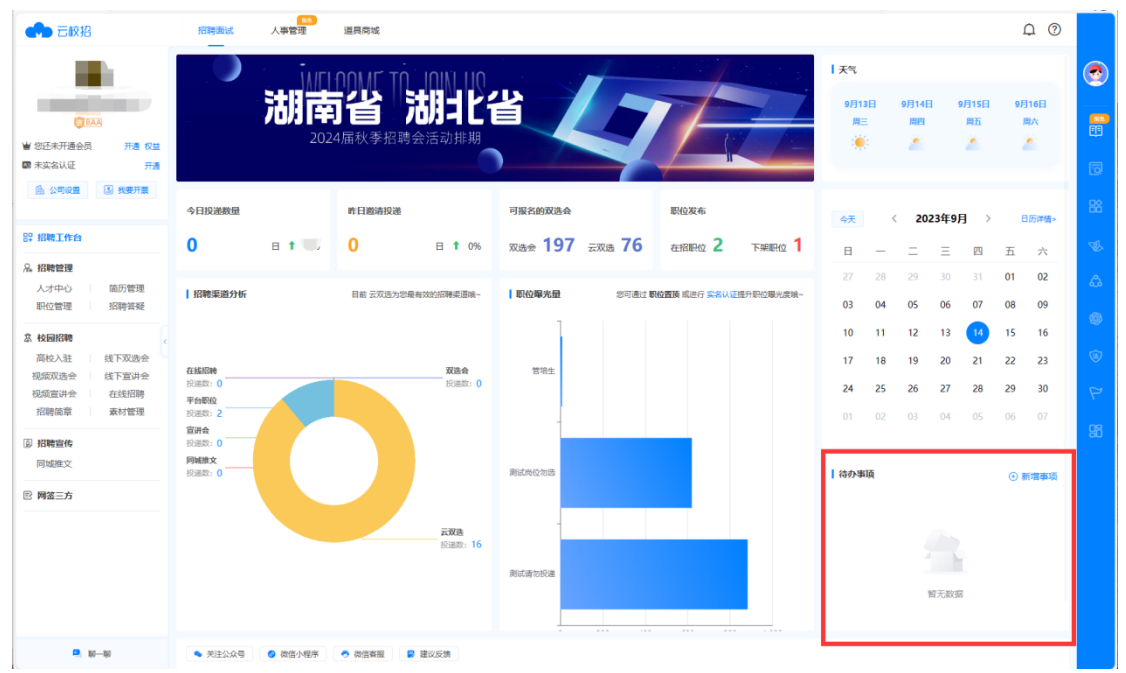

# 账号设置

#### <span id="page-23-1"></span><span id="page-23-0"></span>一、修改个人资料

在【右上角头像>账号设置>个人资料】页可修改头像、 姓名、昵称、部门四个信息,对求职者不展示姓名,仅展示 昵称;

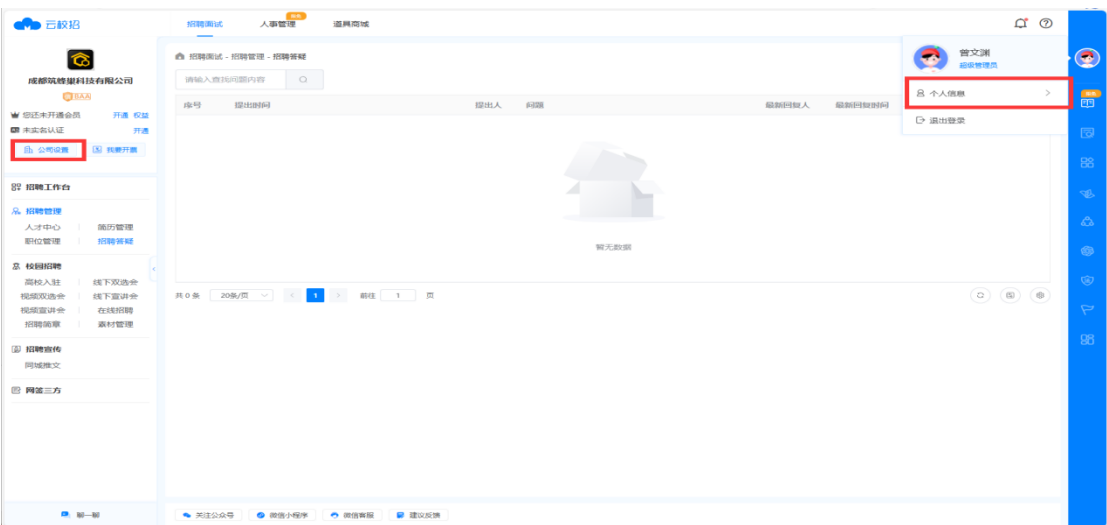

#### <span id="page-23-2"></span>二、账号绑定/注销

在【右上角头像>个人信息>账号与安全】页可解绑微信, 但账号需绑定申请账号手机号的微信,便于企业接收审核等 相关通知信息;

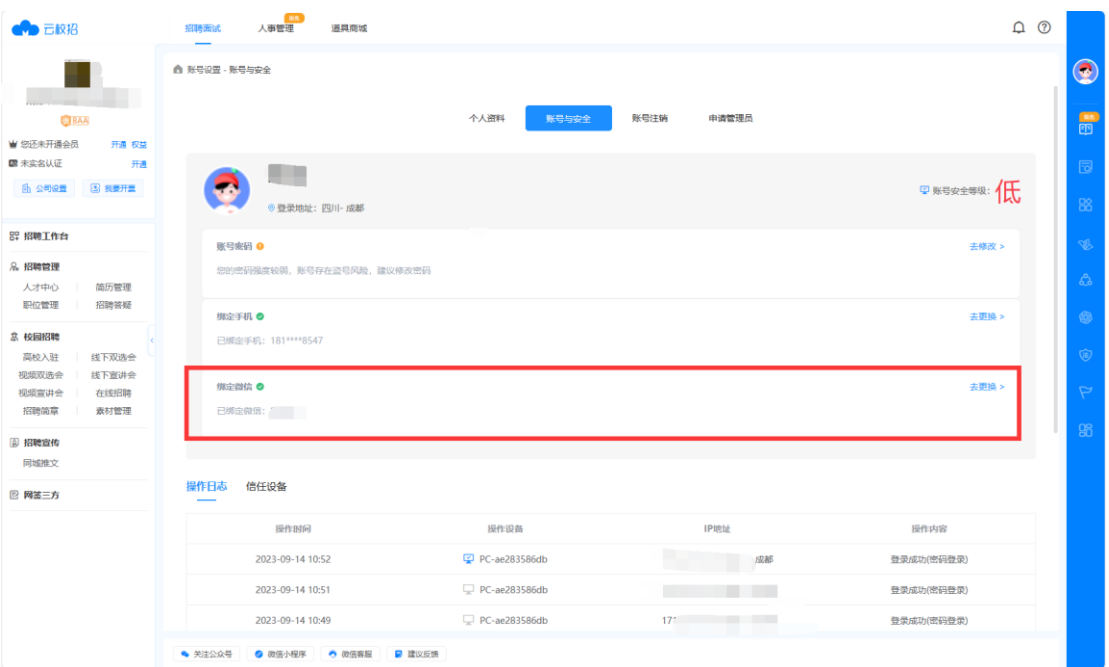

在【右上角头像>个人信息>账号注销】页注销账号,账 号注销后将无法使用系统办理业务;

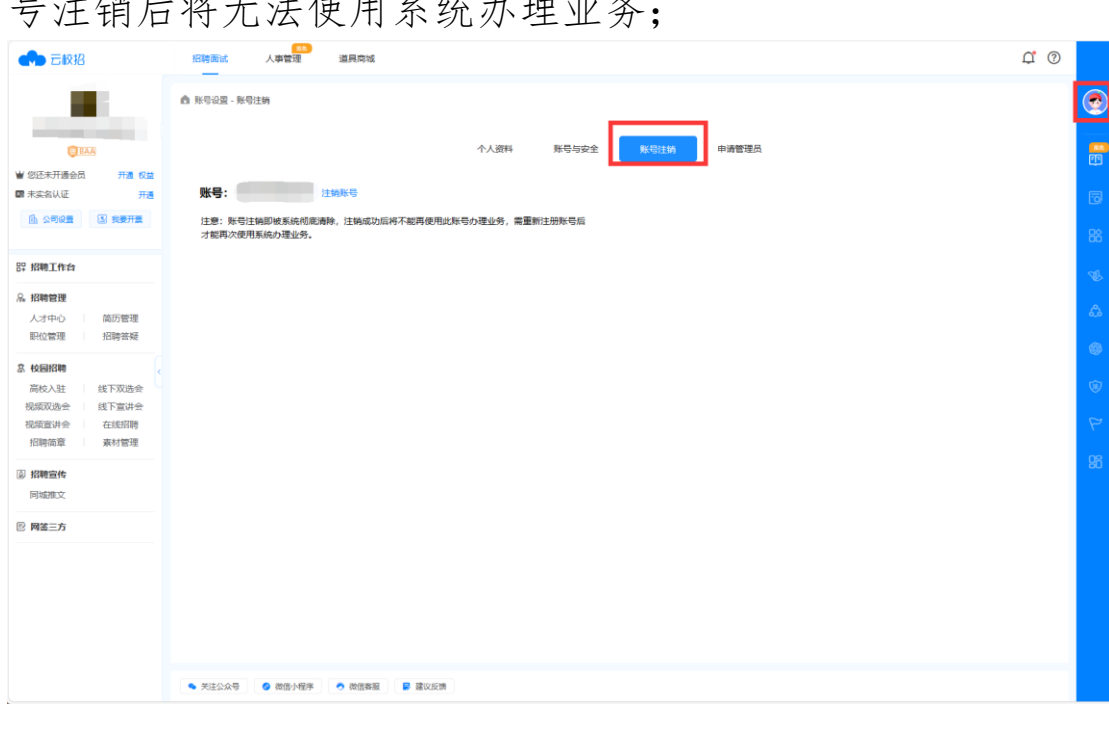

 $\mathbb{R}^2$ 

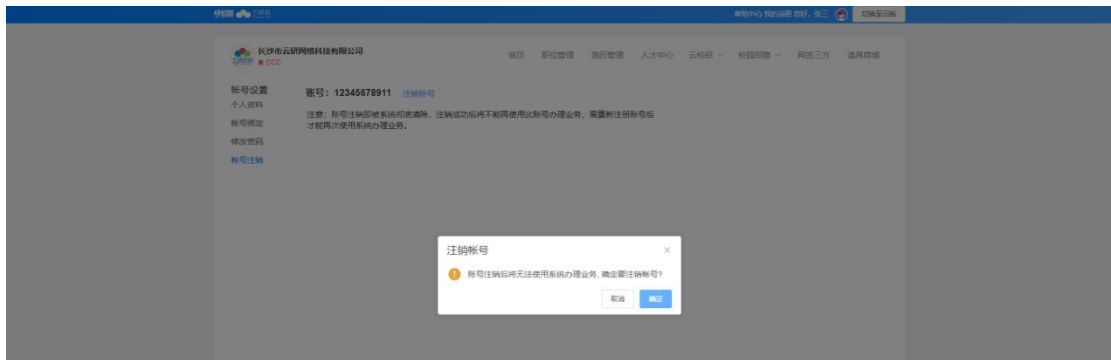

 $\mathbb{R}$ 

## <span id="page-25-0"></span>三、修改密码

在【右上角头像>个人信息>账号与安全>修改密码】页输 入旧密码和新密码进修密码修改;

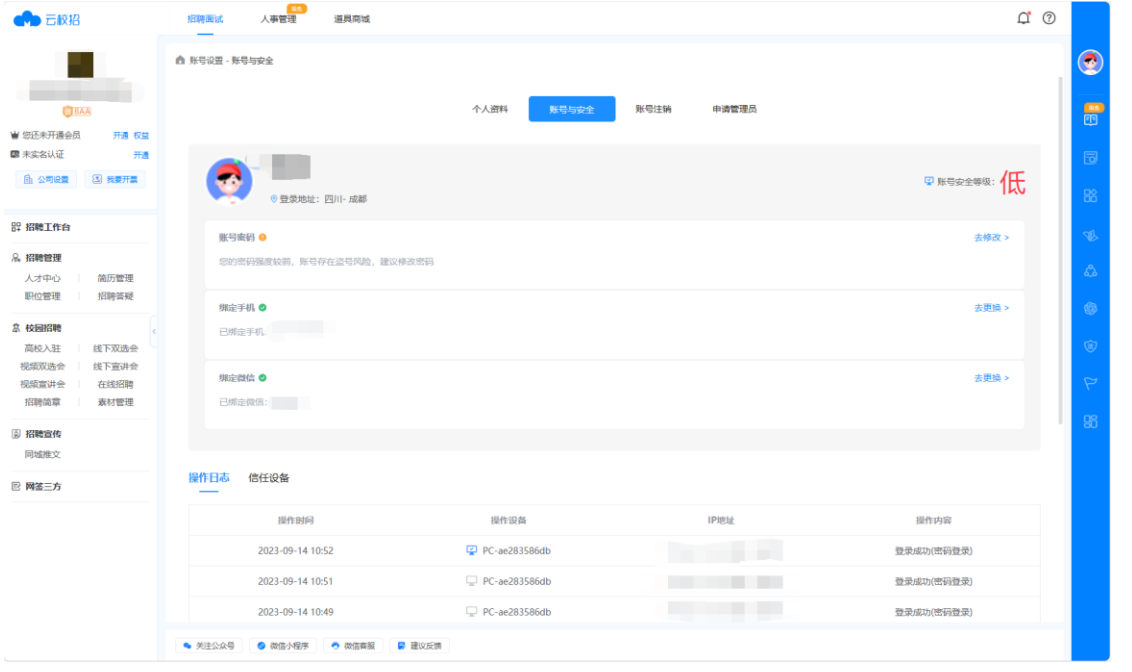

# 公司设置

#### <span id="page-26-1"></span><span id="page-26-0"></span>一、修改企业资料

点击【左上角>公司设置】,可对企业的基本资料/认证 信息/雇主品牌进行修改。修改内容后点击最下方保存即可;

认证信息修改后需重新发起认证,一个工作日审核完毕。

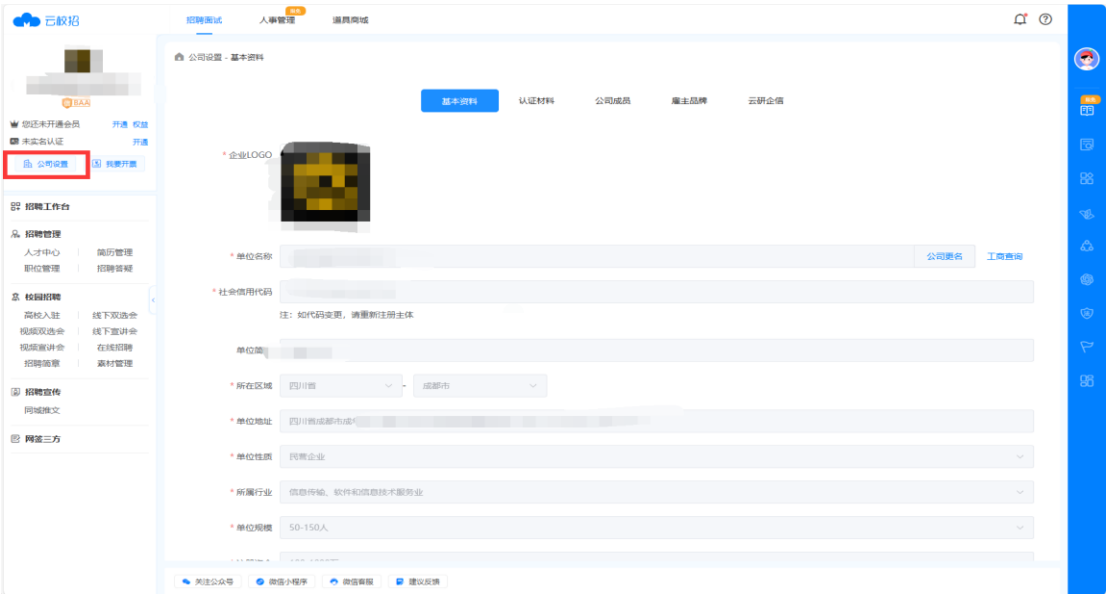

#### <span id="page-26-2"></span>二、管理公司成员

点击【右上角头像>公司设置】,然后点击左侧菜单【公 司成员】,可进行成员的管理和设置。新增 HR、修改、重置 密码、注销账户。

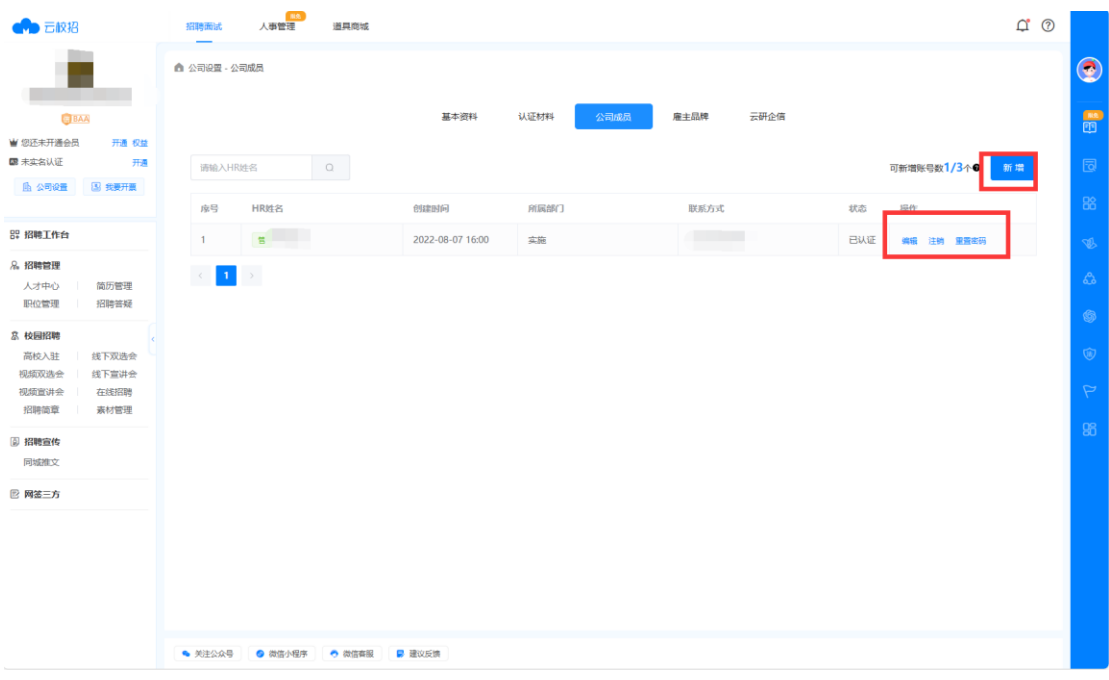

## <span id="page-27-0"></span>三、申请成为管理员

在【右上角头像>个人信息>申请管理员】载管理员授权 书后填写完成并盖好公章,拍照上传授权书后点击"申请成 为管理员",平台 1~3 个工作日内将会审核完成。

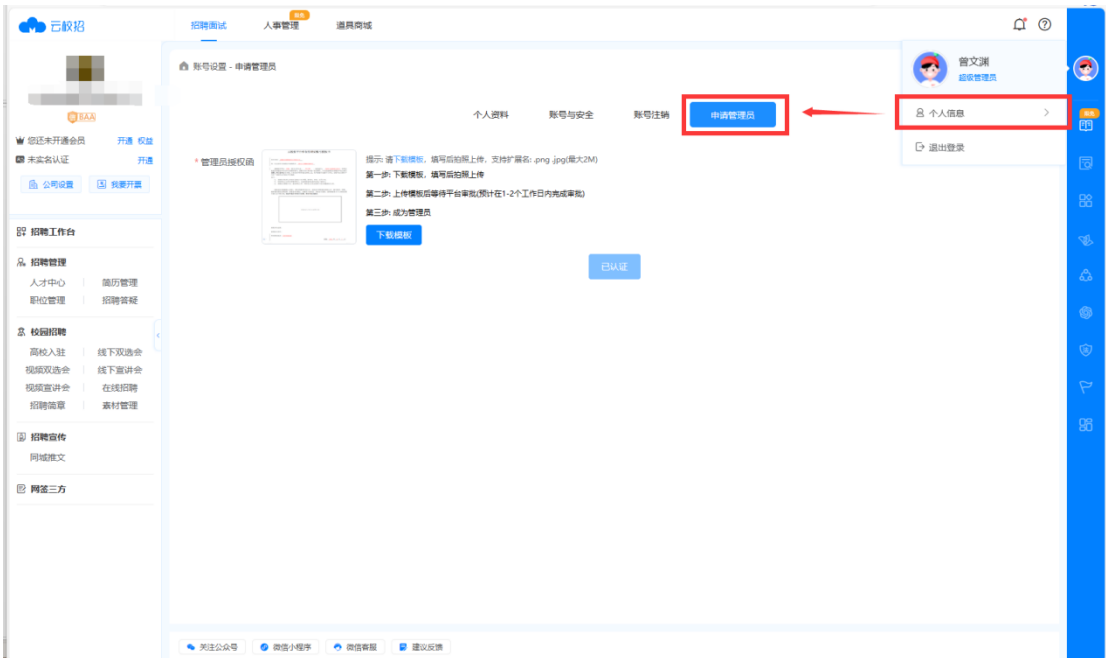